# **CA Agile Vision™ et CA Product Vision**

# **Administration Guide Winter 2012**

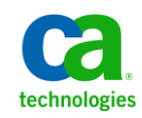

La présente documentation, qui inclut des systèmes d'aide et du matériel distribués électroniquement (ci-après nommés "Documentation"), vous est uniquement fournie à titre informatif et peut être à tout moment modifiée ou retirée par CA.

La présente Documentation ne peut être copiée, transférée, reproduite, divulguée, modifiée ou dupliquée, en tout ou partie, sans autorisation préalable et écrite de CA. La présente Documentation est confidentielle et demeure la propriété exclusive de CA. Elle ne peut pas être utilisée ou divulguée, sauf si (i) un autre accord régissant l'utilisation du logiciel CA mentionné dans la Documentation passé entre vous et CA stipule le contraire ; ou (ii) si un autre accord de confidentialité entre vous et CA stipule le contraire.

Nonobstant ce qui précède, si vous êtes titulaire de la licence du ou des produits logiciels décrits dans la Documentation, vous pourrez imprimer ou mettre à disposition un nombre raisonnable de copies de la Documentation relative à ces logiciels pour une utilisation interne par vous-même et par vos employés, à condition que les mentions et légendes de copyright de CA figurent sur chaque copie.

Le droit de réaliser ou de mettre à disposition des copies de la Documentation est limité à la période pendant laquelle la licence applicable du logiciel demeure pleinement effective. Dans l'hypothèse où le contrat de licence prendrait fin, pour quelque raison que ce soit, vous devrez renvoyer à CA les copies effectuées ou certifier par écrit que toutes les copies partielles ou complètes de la Documentation ont été retournées à CA ou qu'elles ont bien été détruites.

DANS LES LIMITES PERMISES PAR LA LOI APPLICABLE, CA FOURNIT LA PRÉSENTE DOCUMENTATION "TELLE QUELLE", SANS AUCUNE GARANTIE, EXPRESSE OU TACITE, NOTAMMENT CONCERNANT LA QUALITÉ MARCHANDE, L'ADÉQUATION À UN USAGE PARTICULIER, OU DE NON-INFRACTION. EN AUCUN CAS, CA NE POURRA ÊTRE TENU POUR RESPONSABLE EN CAS DE PERTE OU DE DOMMAGE, DIRECT OU INDIRECT, SUBI PAR L'UTILISATEUR FINAL OU PAR UN TIERS, ET RÉSULTANT DE L'UTILISATION DE CETTE DOCUMENTATION, NOTAMMENT TOUTE PERTE DE PROFITS OU D'INVESTISSEMENTS, INTERRUPTION D'ACTIVITÉ, PERTE DE DONNÉES OU DE CLIENTS, ET CE MÊME DANS L'HYPOTHÈSE OÙ CA AURAIT ÉTÉ EXPRESSÉMENT INFORMÉ DE LA POSSIBILITÉ DE TELS DOMMAGES OU PERTES.

L'utilisation de tout produit logiciel mentionné dans la Documentation est régie par le contrat de licence applicable, ce dernier n'étant en aucun cas modifié par les termes de la présente.

CA est le fabricant de la présente Documentation.

Le présent Système étant édité par une société américaine, vous êtes tenu de vous conformer aux lois en vigueur du Gouvernement des Etats-Unis et de la République française sur le contrôle des exportations des biens à double usage et aux autres réglementations applicables et ne pouvez pas exporter ou réexporter la documentation en violation de ces lois ou de toute autre réglementation éventuellement applicable au sein de l'Union Européenne.

Copyright © 2011 CA. Tous droits réservés. Tous les noms et marques déposées, dénominations commerciales, ainsi que tous les logos référencés dans le présent document demeurent la propriété de leurs détenteurs respectifs.

# Table des matières

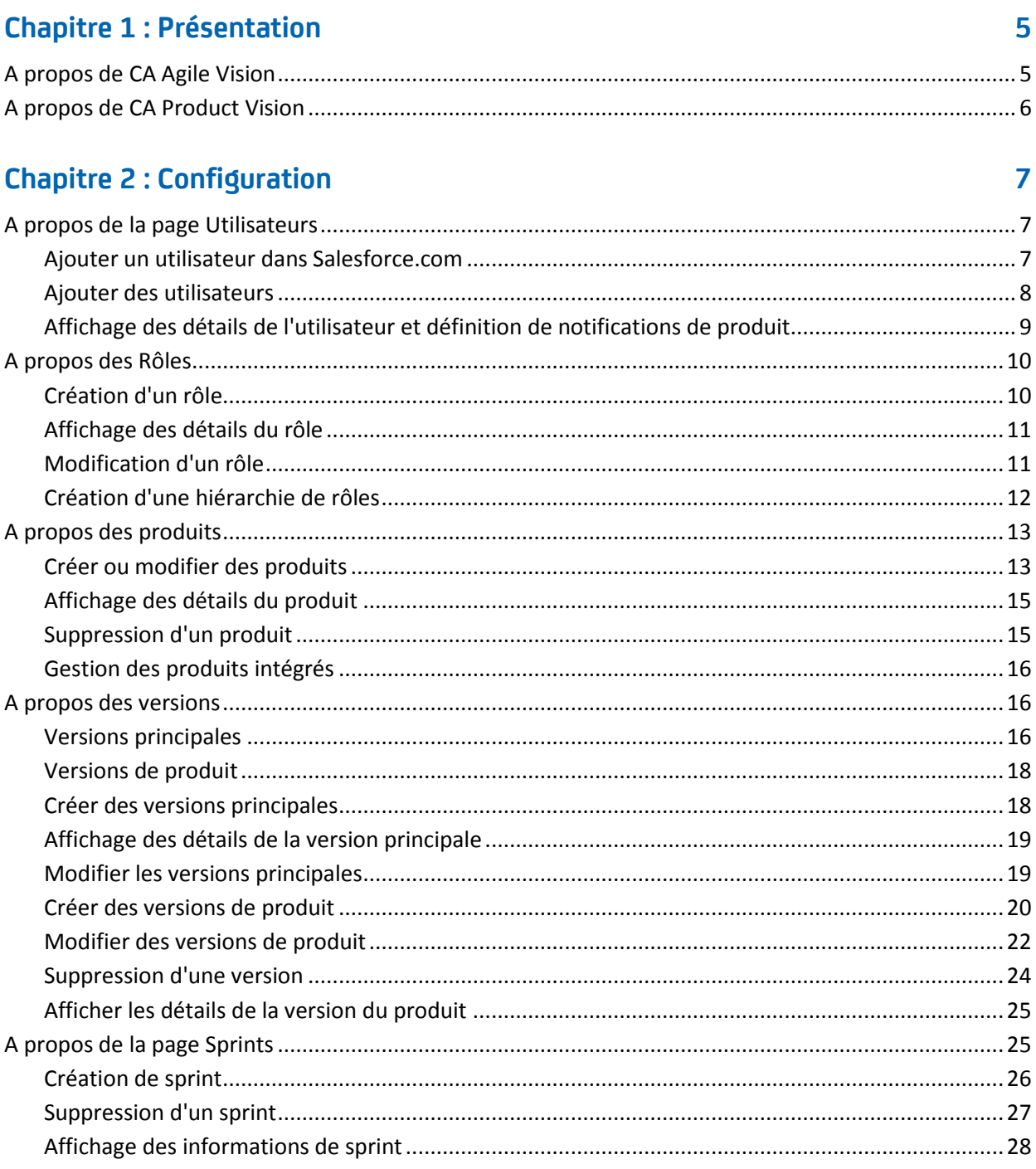

# **[Chapitre 3 : Configuration](#page-28-0) 29**

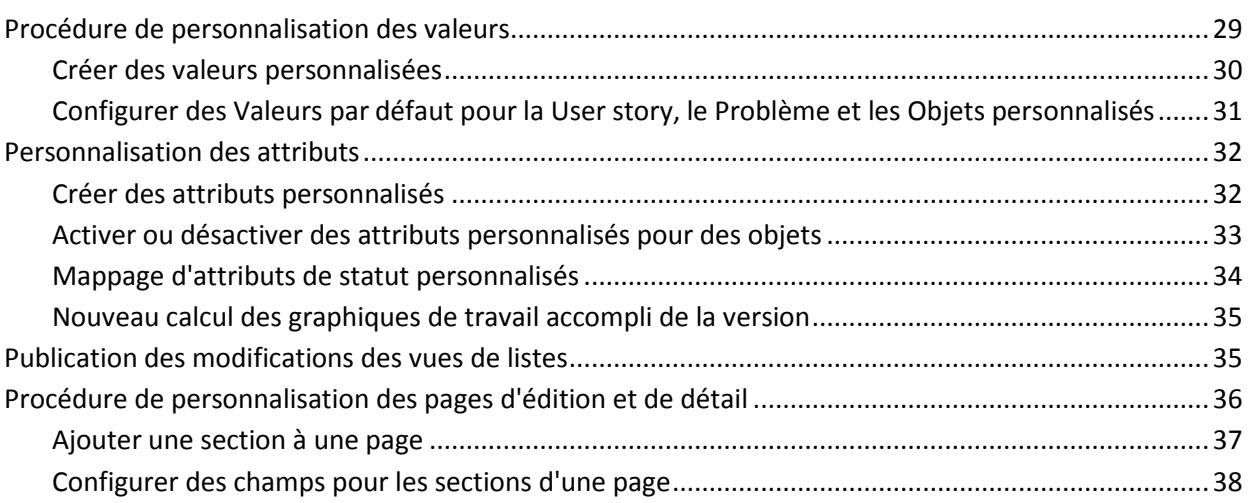

# **[Chapitre 4 : Intégrations de produits tiers dans CA Agile Vision](#page-38-0) 39**

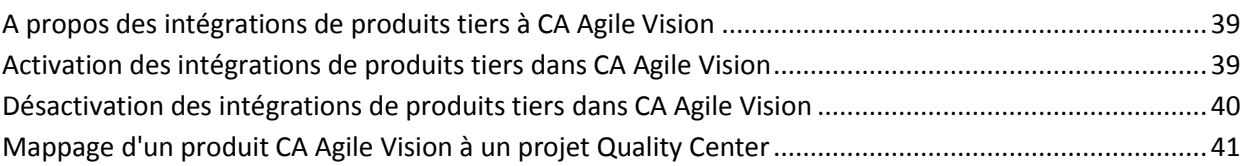

# **[Annexe A : Importation de données](#page-42-0) 43**

# **[Annexe B : Droits d'accès](#page-44-0) 45**

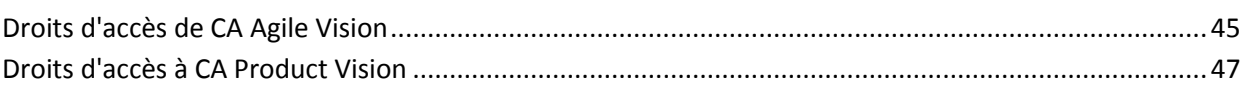

# **[Annexe C : Mise à niveau de Agile Vision Team Edition vers Enterprise](#page-48-0)  [Edition](#page-48-0) 49**

# <span id="page-4-0"></span>**Chapitre 1 : Présentation**

Ce chapitre traite des sujets suivants :

[A propos de CA Agile Vision](#page-4-1) (page 5) [A propos de CA Product Vision](#page-5-0) (page 6)

# <span id="page-4-1"></span>**A propos de CA Agile Vision**

CA Agile Vision permet de gérer des projets basés sur la méthodologie Scrum d'une manière intuitive et simple. Les équipes Agile peuvent planifier des versions de produit en fonction dune date, de la demande et de la capacité. CA Agile Vision est une application Web, les membres de l'équipe peuvent ainsi participer à la planification de sprints, afficher et mettre à jour leur statut où qu'ils soient.

CA Agile Vision permet aux équipes de développement Agile d'effectuer aisément les opérations suivantes :

- Créer et surveiller des sprints au moyen d'une approche par tranches en fonction de la demande et de la capacité
- Créer, mettre à jour et décomposer des user stories tout en prenant en charge l'accès basé sur le rôle pour les classer et les affecter aux membres de l'équipe
- Organiser des réunions quotidiennes
- Créer des graphiques de travail accompli
- Calculer la vélocité de l'équipe
- Afficher et gérer le statut du carnet de produit/de tâche

**Remarque :** Ce document suppose que les utilisateurs CA Agile Vision ont quelques connaissances de la méthodologie Scrum et de la terminologie Agile.

# <span id="page-5-0"></span>**A propos de CA Product Vision**

CA Product Vision vous permet de gérer les exigences inhérentes à vos activités professionnelles. Grâce à CA Product Vision, vous pouvez effectuer les opérations suivantes :

- Créer et modifier des exigences
- Diviser une exigence en exigences enfants et afficher la hiérarchie parentale
- Fusionner les exigences pour créer une exigence unique
- Associer les exigences à des produits, à des versions, à des fonctionnalités, à des sources et à des personas
- Afficher la traçabilité des exigences de leur source initiale à leur fin.
- Afficher la user story associée à l'exigence dans CA Agile Vision.

# <span id="page-6-0"></span>**Chapitre 2 : Configuration**

Ce chapitre traite des sujets suivants :

[A propos de la page Utilisateurs](#page-6-1) (page 7) [A propos des Rôles](#page-9-0) (page 10) [A propos des produits](#page-12-0) (page 13) [A propos des versions](#page-15-1) (page 16) [A propos de la page Sprints](#page-24-1) (page 25)

# <span id="page-6-1"></span>**A propos de la page Utilisateurs**

Vous devez ajouter des utilisateurs à la liste d'utilisateurs sur Salesforce.com avant qu'ils puissent être ajoutés dans CA Agile Vision et CA Product Vision en tant qu'utilisateurs des équipes Scrum et affectés aux user stories et aux tâches.

La page Utilisateurs disponible à partir du menu Administration affiche les utilisateurs qui peuvent être affectés à CA Agile Vision et CA Product Vision. La liste d'utilisateurs est filtrée par défaut par tous les utilisateurs, mais peut l'être également par produit.

A partir de la liste d'utilisateurs, vous pouvez effectuer les actions suivantes :

- [Afficher les détails d'un utilisateur](#page-8-0) (page 9)
- [Ajouter des utilisateurs](#page-7-0) (page 8)

### <span id="page-6-2"></span>**Ajouter un utilisateur dans Salesforce.com**

Avant de pouvoir ajouter un utilisateur dans CA Agile Vision ou dans CA Product Vision, vous devez l'ajouter et le définir dans Salesforce.com. Les profils d'utilisateur disponibles aux utilisateurs font partie de la licence de Salesforce.

**Remarque :** Pour plus d'informations sur les profils d'utilisateur, consultez l'annexe sur les droits d'accès dans le *Manuel d'administration*.

Vous devez être un administrateur système pour ajouter un utilisateur dans Salesforce.com.

### **Pour ajouter un utilisateur dans Salesforce.com**

- 1. Dans la barre de menus, cliquez sur Setup (configuration).
- 2. Dans le volet gauche du menu Administration Setup (configuration de l'administration), cliquez sur Manage Users (gérer les utilisateurs).
- 3. Dans le volet droit, cliquez sur l'option permettant d'ajouter ou de modifier des utilisateurs.

La page de liste utilisateur apparaît en affichant les administrateurs. Pour afficher tous les utilisateurs, sélectionnez All Users (tous les utilisateurs) dans le champ View.

4. Pour obtenir des informations sur la configuration d'un utilisateur dans Salesforce.com, cliquez sur *Help for this Page* (obtenir de l'aide pour cette page).

Ce lien ouvre l'Aide de Salesforce.com.

### <span id="page-7-0"></span>**Ajouter des utilisateurs**

Vous devez ajouter dans Salesforce.com l'un des utilisateurs suivants avant d'ajouter des utilisateurs à une équipe Scrum :

- Utilisateur de CA Agile Vision
- Utilisateur CA Product Vision
- Utilisateur CA Agile Vision et CA Product Vision

La page Users (utilisateurs) répertorie les utilisateurs en indiquant s'il s'agit d'utilisateurs de CA Agile Vision, de CA Product Vision ou des deux.

**Remarque :** Les options permettant d'ajouter un utilisateur en tant qu'utilisateur de CA Agile Vision ou utilisateur de CA Product Vision sont disponibles uniquement si l'utilisateur dispose de licences pour les deux.

#### **Pour ajouter un utilisateur :**

1. Accédez au menu Administration, puis dans le menu Organisation, sélectionnez l'option Utilisateurs.

La page Utilisateurs s'affiche.

2. Cliquez sur Nouvel utilisateur.

La page Modification d'utilisateur apparaît.

3. Remplissez les champs suivants :

### **Utilisateur Salesforce**

Définit le nom de l'utilisateur à ajouter.

### **CA Agile Vision**

Indique si l'utilisateur est un utilisateur de CA Agile Vision.

### **CA Product Vision**

Indique si l'utilisateur est un utilisateur de CA Product Vision.

4. Cliquez sur Enregistrer.

La page Détail de l'utilisateur apparaît. Cette page vous permet de modifier l'utilisateur et de configurer les notifications de produit.

# <span id="page-8-0"></span>**Affichage des détails de l'utilisateur et définition de notifications de produit**

La page Détail de l'utilisateur de CA Agile Vision affiche les informations concernant un utilisateur, y compris son nom, son adresse électronique et l'intitulé de son poste. Dans cette page, vous pouvez afficher les paramètres de notification d'un utilisateur pour les produits auxquels il est affecté. D'après ces paramètres, les utilisateurs reçoivent des notifications par courriel les informant que des modifications ont été apportées à leurs produits.

Vous pouvez éditer vos propres détails et vos paramètres pour chaque produit dont vous êtes membres. L'administrateur peut éditer les paramètres d'un utilisateur spécifique.

### **Pour déclencher des notifications de produit pour un utilisateur :**

1. Dans la page Utilisateurs, cliquez sur le lien Afficher pour l'utilisateur approprié.

La page Détail de l'utilisateur apparaît.

2. Affichez ou modifiez les paramètres du produit suivants et cliquez sur Enregistrer :

### **Notifier lors de la mise à jour**

Indique si l'utilisateur doit recevoir une notification par courriel lorsqu'une user story, un problème ou une tâche sont créés pour les produits auxquels ils sont affectés.

**Valeur par défaut:** Non sélectionné

### **Me notifier la mise à jour/suppression d'une user story/problème/tâche que j'ai créé.**

Indique si l'utilisateur doit recevoir une notification par courriel lorsqu'une user story, un problème ou une tâche qu'ils ont créés sont mis à jour ou supprimés pour ce produit.

**Par défaut :** Sélectionné.

### **Me notifier la création/mise à jour/suppression d'une user story/problème/tâche auxquels je suis affecté.**

Indique si l'utilisateur doit recevoir une notification par courriel lorsqu'une user story, un problème ou une tâche auxquels ils sont affectés sont créés, mis à jour ou supprimés pour ce produit.

**Par défaut :** Sélectionné.

### **Me notifier la création/mise à jour/suppression d'une user story/problème/tâche affectés à l'équipe.**

Indique si l'utilisateur doit recevoir une notification par courriel lorsqu'une user story, un problème ou une tâche affectés à leur équipe dans le produit sont créés, mis à jour ou supprimés.

**Valeur par défaut:** Non sélectionné

# <span id="page-9-0"></span>**A propos des Rôles**

Vous pouvez créer des rôles à affecter aux utilisateurs dans CA Product Vision ou vous pouvez télécharger des rôles à partir de CA Clarity PPM si les deux applications sont intégrées.

# <span id="page-9-1"></span>**Création d'un rôle**

### **Pour créer un rôle dans CA Product Vision**

1. Accédez au menu Administration, puis dans le menu Organisation, sélectionnez Rôles.

La page de liste des rôles s'affiche.

2. Cliquez sur Nouveau rôle.

3. Remplissez les champs suivants :

### **Rôle**

Indique le nom du rôle.

### **ID du rôle**

Spécifie un identificateur alphanumérique unique pour le rôle.

- 4. Effectuez l'une des actions suivantes :
	- Cliquez sur Enregistrer et Fermer pour enregistrer le nouveau rôle et fermer la fenêtre.
	- Cliquez sur Enregistrer et Nouveau pour enregistrer le rôle et créer un autre rôle.

## <span id="page-10-0"></span>**Affichage des détails du rôle**

La page de Détail du rôle contient les informations concernant un rôle. Vous pouvez accéder à cette page en cliquant sur le nom du rôle sur la page de liste Rôles.

Dans la page Détail du rôle, vous pouvez effectuer les tâches suivantes :

- Afficher le nom et l'ID du rôle, et du rôle parent, si le rôle fait partie d'une hiérarchie de rôles
- [Modifier les informations du rôle](#page-10-1) (page 11)
- [Ajouter le rôle à une hiérarchie de rôles](#page-11-0) (page 12)
- Supprimer le rôle

Cliquez sur Revenir pour revenir à la page Rôles.

## <span id="page-10-1"></span>**Modification d'un rôle**

Vous pouvez modifier un nom ou un ID de rôle dans la page Détail du rôle.

### **Procédez comme suit:**

1. Accédez au menu Administration, puis dans le menu Organisation, sélectionnez Rôles.

La page de liste s'affiche.

2. Cliquez sur le nom du rôle à modifier.

La page Détail du rôle s'affiche.

- 3. Cliquez sur Modifier et mettez à jour le nom du rôle ou l'ID.
- 4. Vous pouvez également sélectionner un nom de rôle dans la section Rôle parent pour ajouter le rôle dans une hiérarchie de rôles.
- 5. Cliquez sur Enregistrer.

## <span id="page-11-0"></span>**Création d'une hiérarchie de rôles**

Vous pouvez créer une hiérarchie de rôles regroupant des rôles liés.

Exemple de hiérarchie de rôles :

- Chef de projets
	- Architecte
	- Responsable du développement
	- Responsable assurance qualité

**Recommandation** : Vous pouvez créer le nombre de niveaux dont vous avez besoin pour la hiérarchie. Les niveaux sont déterminés lorsque vous sélectionnez le parent pour chaque rôle. Si la hiérarchie que vous voulez créer est compliquée, esquissez-la sur un papier avant de commencer.

### **Procédez comme suit:**

1. Accédez au menu Administration, puis dans le menu Organisation, sélectionnez Rôles.

La page de liste s'affiche.

- 2. Pour chaque rôle que vous voulez affecter à un parent dans votre hiérarchie, cliquez sur Modifier.
- 3. Dans le champ Rôle parent, sélectionnez le parent dans la liste déroulante.
- 4. Cliquez sur Enregistrer.

# <span id="page-12-0"></span>**A propos des produits**

La page Produits répertorie tous les produits. Vous pouvez filtrer la liste pour afficher tous les produits ou le dernier produit créé.

Si vous intégrez CA Agile Vision ou CA Product Vision à CA Clarity PPM, vous pouvez également afficher et gérer les produits intégrés à partir de cette page.

Pour plus d'informations, consultez le *Manuel d'intégration*.

Lorsque vous créez un produit, vous pouvez ajouter un préfixe facultatif qui est automatiquement ajouté avec un numéro aux ID de toutes les user stories et aux tâches créées pour le produit. Le préfixe ajoute un caractère unique à la user story ou à la tâche. Le préfixe doit être unique, sa longueur maximale est de six caractères et il doit se composer de caractères alphanumériques et spéciaux.

Le numéro qui accompagne le préfixe augmente automatiquement pour chaque histoire ou tâche créée. Par exemple, si votre préfixe de produit est Test, les ID Test-1, Test-2, etc. sont automatiquement affectées aux nouvelles user stories. L'ID des nouvelles tâches est Test-T0, Test-T1, etc. Après avoir créé le produit, vous ne pouvez plus modifier le préfixe.

Dans la page Produits, vous pouvez effectuer les tâches suivantes :

- [Créer un produit](#page-12-1) (page 13)
- [Afficher les détails d'un produit](#page-14-0) (page 15)
- Modifier les propriétés du produit
- [Gérer les produits intégrés](#page-15-0) (page 16)

### <span id="page-12-1"></span>**Créer ou modifier des produits**

Lorsque vous créez et enregistrez un produit, son ID unique est automatiquement généré. Vous pouvez utiliser cet ID pour lier ce produit CA Agile Vision à un projet CA Clarity PPM. Après avoir créé un produit, vous pouvez modifier toutes ses propriétés sauf le préfixe. Pour modifier un produit à partir de la page Produits, cliquez sur Modifier à côté du produit approprié.

### **Pour créer un produit :**

1. Accédez au menu Administration, puis dans le menu Application, sélectionnez l'option Produits.

La page Produits apparaît.

2. Cliquez sur Nouveau produit.

La page Modification du produit apparaît.

3. Remplissez ou modifiez les champs suivants :

### **Nom du produit**

Spécifie le nom unique du produit.

**Limite :** 80 caractères

### **Préfixe du produit**

Définit un préfixe unique à ajouter au nom du produit. Vous ne pouvez plus modifier le préfixe une fois que le produit est créé.

**Limite :** 6 caractères

### **Directeurs de produit**

Spécifie les utilisateurs ou les super-utilisateurs de Vision qui possèdent le produit. Un directeur de produit de CA Agile Vision est également le directeur du produit dans CA Product Vision. Sélectionnez le nom d'utilisateur pour fournir à l'utilisateur des droits de super-utilisateur pour des objets associés au produit. Un directeur de produit :

- Peut créer des versions principales, versions, fonctionnalités, exigences, sprints, équipes et user stories
- Peut afficher le carnet de produit sans faire partie de l'équipe
- Peut gérer des éléments de carnet, y compris ajouter des commentaires, des pièces jointes
- Ne peut pas être affecté à un problème ou à une user story s'il n'est pas ajouté à une équipe par l'administrateur système

**Condition :** L'administrateur système doit sélectionner **Agile Vision** dans la page Utilisateur sous Administration.

### **Description du produit**

Définit le but du produit et fournit des informations complémentaires.

**Limite :** 32 000 caractères

4. Cliquez sur Enregistrer.

La page Détail du produit s'affiche.

## <span id="page-14-0"></span>**Affichage des détails du produit**

La page Détail du produit contient les informations relatives à un produit, telles que les versions et les équipes Scrum qui en font partie. Vous pouvez accéder à cette page à partir de l'option Afficher sur la page de liste Produits.

A partir de la page Détail du produit, vous pouvez effectuer les tâches suivantes :

- Modifier les propriétés du produit
- [Supprimer un produit](#page-14-1) (page 15)
- [Créer des versions](#page-19-0) (page 20)
- [Afficher les versions](#page-24-0) (page 25)
- [Modifier les versions](#page-21-0) (page 22)
- Créer des équipes Scrum
- Afficher les détails de l'équipe Scrum
- Modifier les propriétés de l'équipe Scrum

## <span id="page-14-1"></span>**Suppression d'un produit**

Un administrateur ou un utilisateur disposant des droits de superutilisateur peuvent supprimer un produit. Un administrateur peut par exemple supprimer un produit s'il est basé sur des informations incorrectes.

Un produit doit remplir les conditions suivantes pour être supprimé :

- Il ne doit contenir aucune version, sprints ou user story.
- Il ne doit pas être actif.

# <span id="page-15-0"></span>**Gestion des produits intégrés**

En cas d'intégration à CA Clarity PPM, vous pouvez également afficher les produits intégrés à partir de la page Produits de CA Agile Vision. La méthode de gestion de produits est la suivante :

- Affectation d'utilisateurs à des équipes de produit.
- Création de sprints, de user stories et de tâches
- Affectation de ressources à des user stories et à des tâches
- Progression de rapports sur l'avancement des tâches à l'aide de journaux de travaux.

Pour plus d'informations, consultez le *Manuel d'intégration Agile Vision*.

# <span id="page-15-1"></span>**A propos des versions**

Vous pouvez créer les types suivants de version dans CA Agile Vision et CA Product Vision :

- Versions principales. Vous permet de suivre et de gérer les user stories pour plusieurs produits.
- Versions de produit. Vous permet de suivre et de gérer des user stories spécifiques pour un produit unique.

# <span id="page-15-2"></span>**Versions principales**

Vous pouvez associer une version principale à un ou plusieurs produits. L'association de produits à une version principale vous permet de suivre les user stories complétées par plusieurs équipes de produit dans le cadre d'une version de produit unique.

Par exemple, la Société X travaille sur une version qui intègre trois de ses produits (A, B et C). Les équipes de produit suivantes sont affectées aux user stories et aux tâches pour chaque intégration :

- Equipe de produit A. Remplit les user stories pour l'intégration des produits A et B.
- Equipe de produit B. Remplit les user stories pour l'intégration des produits B et C.
- Equipe de produit C. Remplit les user stories pour l'intégration des produits A et C.

Une version principale D est créée et associée aux trois produits. La version principale permet à la société X de contrôler la progression de toutes les user stories et tâches effectuées par toutes les équipes. Les membres du produit peuvent afficher la version principale associée à partir d'une user story.

Lorsque vous affectez une version de produit à une version principale, toutes les user stories dans la version de produit sont automatiquement affectées à la version principale. Si vous ne voulez pas que toutes les user stories d'une version de produit soient affectées à une version principale, associez des user stories spécifiques à une version principale. Vous pouvez associer des user stories spécifiques à une version principale à condition que le produit soit associé à cette version.

Vous pouvez associer un produit à une version principale à partir de la page de modification de cette dernière. Une fois que vous avez associé les deux, vous pouvez affecter des user stories spécifiques à partir de ce produit à la version principale à partir de la page de modification de la user story.

Vous pouvez associer un produit à plusieurs versions principales.

Si votre produit CA Agile Vision est intégré à un projet Clarity, vous pouvez associer le projet Clarity à une version principale de CA Agile Vision. Cela vous permet de gérer toutes les user stories et tâches affectées à la version principale à partir de Clarity.

### <span id="page-17-0"></span>**Versions de produit**

Certaines organisations planifient la version à l'avance, tandis que d'autres décident que la version correspond à la fin d'un sprint ce qui présente plusieurs avantages. CA Agile Vision permet d'utiliser les deux stratégies.

Quelle que soit l'approche choisie, une version est créée à la fin d'un sprint et toutes les fonctionnalités implémentées dans tous les sprints depuis toutes les versions précédentes y figurent. Par conséquent, une version peut contenir un ou plusieurs sprints.

Le page Versions répertorie toutes les versions de produit. Vous pouvez filtrer la liste pour afficher toutes les versions ou la dernière version créée.

Si vous procédez à l'intégration à CA Clarity PPM, vous pouvez également afficher et gérer versions projets intégrés à partir de la page Versions.

Pour plus d'informations, consultez le *Manuel d'intégration Agile Vision*.

Dans la page Versions, vous pouvez effectuer les opérations suivantes :

- [Création d'une version](#page-19-0) (page 20)
- [Afficher les détails concernant une version de produit](#page-24-0) (page 25)
- [Modifier les propriétés d'une version de produit](#page-21-0) (page 22)

### <span id="page-17-1"></span>**Créer des versions principales**

### **Pour créer une version principale**

1. Accédez au menu Administration, puis dans le menu Application, sélectionnez Versions principales.

La page de liste de la version principale apparaît.

2. Cliquez sur Nouvelle version principale.

La fenêtre de création d'une version principale s'affiche.

3. Remplissez les champs suivants :

### **Version principale - Nom**

Définit le nom de la version principale.

### **Date de début**

Définit la date de début de la version principale.

### **Date de fin**

Définit la date de fin de la version principale.

### **Produits associés**

Définit les produits associés à la version principale. L'association d'un produit à une version principale vous permet d'associer des user stories à partir de ce produit à la version principale.

### **Description**

Fournit une description de la version principale.

4. Cliquez sur Enregistrer et fermer.

# <span id="page-18-0"></span>**Affichage des détails de la version principale**

La page Détail de la version principale contient des informations sur une version principale, y compris sur les produits associés à la version. Vous pouvez accéder à cette page en cliquant sur Afficher dans la liste des versions principales ou en cliquant sur le nom de la version dans la page Détail du produit.

Dans la page Détail de la version principale, vous pouvez effectuer les tâches suivantes :

- Vérifier si la version principale est liée à un projet CA Clarity
- Cliquer sur des liens de produit associés pour afficher les détails du produit
- [Modifier la version principale](#page-18-1) (page 19)
- Afficher les détails et modifier les user stories et les problèmes affectés à la version principale

### <span id="page-18-1"></span>**Modifier les versions principales**

Vous pouvez changer la date de fin d'une version principale même si la version a pris fin.

Si le temps est enregistré sur les user stories dans un produit, vous ne pouvez pas supprimer ce produit d'une version principale.

### **Pour modifier une version principale**

- 1. A partir de la page de liste des versions principales, cliquez sur le lien Modifier pour la version principale à modifier.
- 2. Modifiez les champs suivants et enregistrez :

### **Version principale - Nom**

Définit le nom de la version principale.

### **Date de début**

Définit la date de début de la version principale.

### **Date de fin**

Définit la date de fin de la version principale.

### **Produits associés**

Définit les produits associés à la version principale.

### **Description**

Fournit une description de la version principale.

### **Informations complémentaires :**

[Versions principales](#page-15-2) (page 16) [Créer des versions principales](#page-17-1) (page 18)

### <span id="page-19-0"></span>**Créer des versions de produit**

**Remarque :** Vous pouvez également cliquer sur Nouvelle version dans la page Détail du produit pour créer une version. Lorsque vous créez et enregistrez une version, son ID unique est automatiquement généré. Vous pouvez utiliser cet ID pour lier cette version à CA Clarity PPM.

#### **Pour créer une version :**

1. Accédez au menu Administration, puis dans le menu Application, sélectionnez l'option Versions.

La page Versions apparaît.

2. Cliquez sur Nouvelle version.

La page Modifier la version apparaît.

3. Remplissez les champs suivants.

### **Nom de la version**

Indique le nom de la nouvelle version.

**Limites :** 80 caractères

### **Date de début**

Spécifie la date de début de la version. Pour que les données d'avancement de votre version soient les plus fidèles possibles, cette date doit être au moins égale à la date de début du premier sprint ou antérieure.

**Obligatoire :** Oui

**Format :** m/d/yy

### **Actif**

Indique si la version est active. Les versions inactives ne s'affichent pas en tant qu'options dans les filtres de CA Agile Vision.

**Valeur par défaut** : Actif

### **Version principale**

Définit la version principale à laquelle cette version est associée. Vous pouvez sélectionner une version principale pour cette version si le produit a été associé à une version principale.

Lorsque vous associez une version de produit à une version principale, toutes les user stories de tous les produits dans la version de produit sont automatiquement associées à la version principale. Si vous ne voulez pas que toutes les user stories d'une version de produit soient automatiquement affectées à la version principale, associez les différents produits à la version principale. Vous pouvez alors sélectionner les user stories des produits à affecter à la version principale.

### **Produit**

Spécifie le nom unique du produit.

**Obligatoire :** Oui

### **Date de la version**

Spécifie la date de livraison de la version. La date de la version et la date de début peuvent être les mêmes. Pour que les données d'avancement de votre version soient les plus fidèles possibles, cette date doit être au moins égale à la date de fin du dernier sprint ou postérieure. Les équipes qui ne connaissent pas la date de la version lorsqu'ils commencent une version peuvent mettre à jour la date de la version à mesure que des sprints sont ajoutés.

### **Format :** m/d/yy

### **Description**

Définit le but de l'objet et fournit des informations complémentaires.

### **Limite :** 255 caractères

- 4. Effectuez l'une des actions suivantes :
	- Pour créer une version, cliquez sur Enregistrer.

La page Détail de la version apparaît. Cette page vous permet de modifier les propriétés de la version et de créer un sprint en tant que sous-élément de la version.

■ Pour créer la version et créer des versions supplémentaires, cliquez sur Enregistrer et créer.

La version est créée et les champs de la page Modification de la version s'effacent.

### <span id="page-21-0"></span>**Modifier des versions de produit**

Après avoir créé une version de produit, un utilisateur disposant des droits de superutilisateur ou d'administration peut modifier ses propriétés comme les dates de début et de fin d'une version. Lorsque vous modifiez les dates de début et de fin d'une version de produit, vérifiez si elles ne sont pas comprises entre les dates de début et de fin de ses sprints.

La modification des dates de la version d'un produit entraîne un nouveau calcul du travail accompli et de la vélocité correspondant au nombre de jours modifiés. Les graphiques des pages Détail du sprint et Tableaux de bord sont mis à jour en conséquence.

### **Procédez comme suit:**

- 1. Vous pouvez accédez à la page Modification de la version de la façon suivante :
	- Dans la page Liste des versions, sélectionnez la version à modifier et cliquez sur Modifier.
	- Dans la section Versions de la page Détail du produit, sélectionnez la version à modifier et cliquez sur Modifier.
- 2. Modifiez les champs suivants et cliquez sur Enregistrer :

### **Nom de la version**

Indique le nom de la nouvelle version.

**Limite :** 80 caractères

### **Date de début**

Spécifie la date de début de la version. Pour que les données de travail accompli de votre version soient les plus fidèles possibles, cette date doit être au moins égale à la date de début du premier sprint ou antérieure.

**Obligatoire :** Oui

**Format :** m/j/aa

### **Actif(ve)**

Indique si la version est active. Les versions inactives ne s'affichent pas en tant qu'options dans les filtres de CA Agile Vision.

**Valeur par défaut** : Actif(ve)

### **Version principale**

Définit la version principale à laquelle cette version est associée. Vous pouvez sélectionner une version principale pour cette version si le produit a été associé à une version principale.

Lorsque vous associez une version de produit à une version principale, toutes les user stories de tous les produits dans la version de produit sont automatiquement associées à la version principale. Si vous ne voulez pas que toutes les user stories d'une version de produit soient automatiquement affectées à la version principale, associez les différents produits à la version principale. Vous pouvez alors sélectionner les user stories des produits à affecter à la version principale.

#### **Produit**

Spécifie le nom unique du produit.

**Obligatoire :** Oui

### **Date de la version**

Spécifie la date de livraison de la version. La date de la version et la date de début peuvent être les mêmes. Pour que les données de travail accompli de votre version soient les plus fidèles possibles, cette date doit être au moins égale à la date de fin du dernier sprint ou postérieure. Les équipes qui ne connaissent pas la date de la version lorsqu'ils commencent une version peuvent mettre à jour la date de la version à mesure que des sprints sont ajoutés.

**Format :** m/j/aa

### **Description**

Définit le but de l'objet et fournit des informations complémentaires.

**Limite :** 255 caractères

### <span id="page-23-0"></span>**Suppression d'une version**

Une version peut uniquement être supprimée par un utilisateur disposant des droits de superutilisateur. La suppression s'opère à partir de la page Détail de la version. Une fois que la suppression est confirmée, elle ne peut plus être annulée.

La suppression d'une version entraîne les modifications suivantes :

- Tous les sprints associés à la version sont également supprimés.
- L'affectation de toutes les user stories à la version et aux sprints est annulée.
- La version et les sprints ne s'affichent plus dans les filtres de vue.
- La version et les sprints ne peuvent pas être sélectionnés pour être associés au produit ou à ses objets.
- Les graphiques relatifs à la version ou aux sprints ne peuvent pas être affichés.

# <span id="page-24-0"></span>**Afficher les détails de la version du produit**

La page Détail de la version contient les informations relatives à une version, dont les sprints qui en font partie. Cette page s'affiche immédiatement après avoir créé une version. Vous pouvez accéder à cette page en cliquant sur Afficher dans la page de liste Versions ou en cliquant sur le nom de la version dans la page Détail du produit.

A partir de la page Détail de la version, vous pouvez effectuer les tâches suivantes :

- [Modification des propriétés d'une version](#page-21-0) (page 22)
- [Supprimer une version](#page-23-0) (page 24)
- [Créer un sprint](#page-25-0) (page 26)
- [Recalculer des graphiques de travail accompli](#page-34-0) (page 35)
- Afficher si la version est associée à une version principale

# <span id="page-24-1"></span>**A propos de la page Sprints**

La page Sprints répertorie tous les sprints actifs créés pour tous les produits. Vous pouvez filtrer la liste pour afficher la liste des sprints triée par le dernier créé. Le filtre est enregistré et utilisé lors des visites suivantes, jusqu'à ce que vous modifiiez les paramètres.

A partir de la page Sprints, vous pouvez effectuer les actions suivantes :

- [Créer un sprint](#page-25-0) (page 26)
- [Afficher les détails d'un sprint](#page-27-0) (page 28)
- Modifier les propriétés du sprint
- Désactiver ou activer un sprint
- [Supprimer un sprint](#page-26-0) (page 27)

## <span id="page-25-0"></span>**Création de sprint**

Vous pouvez créer un sprint à partir de la page Sprints ou de la page Détail de la version.

Après avoir créé un sprint, un utilisateur disposant des droits de superutilisateur peut modifier ses propriétés y compris les dates de début et de fin, s'il n'est pas terminé. La modification des dates du sprint entraîne un réajustement du travail accompli et de la vélocité. Les graphiques des pages Détail du sprint et Tableau de bord sont mis à jour en conséquence. Pour modifier un sprint à partir de la page Sprints, cliquez sur Modifier en face du nom du sprint à modifier.

### **Pour créer un sprint :**

1. Accédez au menu Administration, puis dans le menu Application, sélectionnez l'option Sprints.

La page Sprint apparaît.

2. Cliquez sur Nouveau sprint.

La page Modification du sprint apparaît.

3. Remplissez les champs suivants :

### **Nom du sprint**

Indique le nom du sprint.

**Obligatoire :** Oui

**Limite :** 80 caractères

### **Date de début**

Spécifie la date de début du sprint. Les dates de début et de fin du sprint doivent correspondre à la période comprise entre les dates de début et de fin de la version.

### **Obligatoire :** Oui

**Format :** m/d/yy

### **Produit**

Spécifie le nom unique du produit.

### **Obligatoire :** Oui

#### **Actif**

Indique si le sprint est actif. Les sprints inactifs ne s'affichent pas en tant qu'options dans les filtres de CA Agile Vision.

### **Valeur par défaut** : Actif

### **Date de fin**

Spécifie la date de fin du sprint. Les dates de début et de fin du sprint doivent correspondre à la période comprise entre les dates de début et de fin de la version.

**Obligatoire :** Oui

**Format :** m/d/yy

### **Version**

Spécifie le nom de la version à laquelle le sprint est associé.

### **Obligatoire :** Oui

### **Objectifs**

Spécifie les résultats prévus pour le sprint.

**Limites :** 3000 caractères

### **Risques**

Indique tous les facteurs qui pourraient affecter la réussite ou les résultats du sprint.

**Limite :** 2 000 caractères

### **Rétrospective**

Définit les détails rétrospectifs du sprint.

4. Cliquez sur Enregistrer.

La page Détail du sprint apparaît.

### <span id="page-26-0"></span>**Suppression d'un sprint**

Seul un utilisateur disposant de droits de superutilisateur ou un directeur de produit peut supprimer un sprint (le bouton Supprimer ne s'affiche pas pour les autres utilisateurs). La suppression d'un sprint entraîne les modifications suivantes :

- Toutes les données spécifiques au sprint sont supprimées.
- L'affectation de toutes les user stories du sprint est annulée.
- Toutes les équipes affectées au sprint sont supprimées.
- Le sprint ne s'affiche pas dans la liste pour le graphique de travail accompli.
- Il ne s'affiche pas dans les graphiques de travail accompli.

### <span id="page-27-0"></span>**Affichage des informations de sprint**

La page Détail du sprint contient les informations relatives à un sprint, telles que les équipes qui lui sont affectées et tous les commentaires de la rétrospective ajoutés à l'issue du sprint. Cette page s'affiche immédiatement après avoir créé un sprint. Elle s'affiche dans la vue Informations sur le sprint. Vous pouvez accéder à la page Détail du sprint à partir :

- Détail de la version, à partir du menu Product Vision ou Administration
- Carnet de sprint et graphiques, dans le menu Agile Vision
- Sprints, dans le menu Administration
- Mur virtuel, dans le menu Agile Vision

A partir de la page Détail du sprint, vous pouvez effectuer les tâches suivantes :

- Modifier les propriétés de sprint, telles que le nom, les dates de début et de fin, les objectifs, les risques et les commentaires rétrospectifs
- [Supprimer un sprint](#page-26-0) (page 27)
- Recalculer le graphique
- Afficher les équipes Scrum existantes
- Modifier les propriétés de l'équipe Scrum
- Créer de nouvelles équipes de sprint
- Afficher les mesures d'heures disponibles
- Afficher les commentaires rétrospectifs

# <span id="page-28-0"></span>**Chapitre 3 : Configuration**

Ce chapitre traite des sujets suivants :

[Procédure de personnalisation des valeurs](#page-28-1) (page 29) [Personnalisation des attributs](#page-31-0) (page 32) [Publication des modifications des vues de listes](#page-34-1) (page 35) [Procédure de personnalisation des pages d'édition et de détail](#page-35-0) (page 36)

# <span id="page-28-1"></span>**Procédure de personnalisation des valeurs**

Certaines valeurs sont disponibles par défaut pour tous les produits. En tant qu'administrateur système, vous pouvez également créer de nouvelles valeurs personnalisées pour les champs de l'objet au niveau de l'application. Ces valeurs personnalisées apparaissent alors sur des pages appropriées en tant que valeurs que vous pouvez sélectionner dans les listes déroulantes.

Vous pouvez effectuer la plupart des actions de personnalisation en cliquant sur le lien Configuration dans la page de configuration de Salesforce.com.

Voici quelques exemples de champs que vous pouvez personnaliser dans CA Product Vision et CA Agile Vision :

Champs CA Product Vision

- **Catégorie**
- Etat de l'exigence
- Etat du produit

Champs CA Agile Vision :

- Priorité. Inclut les valeurs des problèmes, des user stories et des epics associés à un produit.
- Statut. Inclut les valeurs des problèmes, des tâches, des user stories et des epics associés à un produit.

Pour configurer des valeurs personnalisées, vous pouvez :

- [Modifier certains attributs des valeurs.](#page-29-0) (page 30)
- Remplacer les valeurs par d'autres valeurs.
- [Spécifier des valeurs par défaut](#page-30-0) (page 31)
- Renommer les valeurs à l'aide du Workbench de traduction
- Réorganiser les valeurs dans la liste.
- Supprimer des valeurs
- Traduire les valeurs dans toutes les langues prises en charge

### **Meilleures pratiques :**

- Utilisez le Workbench de traduction dans le menu Administration Setup (configuration de l'administration) pour renommer les valeurs (en anglais) au lieu de modifier l'attribut existant pour le réétiqueter.
- Une valeur équivalente à Clôturé(e) est requise pour les graphiques indiquant le travail accompli et la vélocité. Vous pouvez créer une valeur et mapper le statut à l'aide du Mappage des statuts dans le menu Administration.

### **Informations complémentaires :**

[Personnalisation des attributs](#page-31-0) (page 32) [Activer ou désactiver des attributs personnalisés pour des objets](#page-32-0) (page 33) [Créer des valeurs personnalisées](#page-29-0) (page 30)

### <span id="page-29-0"></span>**Créer des valeurs personnalisées**

Pour des informations complètes sur la création de valeurs personnalisées, consultez *Aide et Formation Salesforce.com.* Cette documentation est disponible si vous cliquez sur le lien Configuration pour consulter la Configuration personnelle, puis cliquez sur le lien Aide.

#### **Pour créer une valeur personnalisée**

1. Cliquez sur le lien Configuration dans la zone d'en-tête de CA Agile Vision ou CA Product Vision.

La page Configuration personnelle de Salesforce.com s'affiche.

2. Cliquez sur Créer dans le menu Configuration de l'application et sélectionnez Objets.

La page Custom Objects (objets personnalisés) s'affiche.

3. Cliquez sur le nom de l'objet que vous souhaitez personnaliser (par exemple, User story).

La page Objet personnalisé s'affiche.

- 4. Dans la section Champs personnalisés et Relations, accédez à l'étiquette du champ pour laquelle vous voulez personnaliser les valeurs.
- 5. Cliquez sur l'étiquette du champ.

La page Champ personnalisé s'affiche.

6. Accédez à la section Valeurs de liste de sélections et personnalisez les valeurs à votre gré.

## <span id="page-30-0"></span>**Configurer des Valeurs par défaut pour la User story, le Problème et les Objets personnalisés**

Pour configurer des valeurs par défaut pour la user story, le problème ou pour tout objet personnalisé de CA Agile Vision

1. Cliquez sur le lien Configuration dans la zone d'en-tête de CA Agile Vision.

La page Configuration personnelle de Salesforce.com s'affiche.

2. Cliquez sur Créer dans le menu Configuration de l'application et sélectionnez Objets.

La page Custom Objects (objets personnalisés) s'affiche.

3. Cliquez sur le nom de l'objet pour lequel vous voulez définir la valeur par défaut (par exemple, User story).

La page Objet personnalisé de la user story apparaît.

4. Faites défiler pour accéder à la section Types d'enregistrement et cliquez sur l'étiquette du type d'enregistrement de la user story.

La page Type d'enregistrement s'affiche.

- 5. Cliquez sur Modifier situé en regard du champ de liste de sélections pour lequel vous souhaitez sélectionner des valeurs par défaut.
- 6. Sélectionnez des valeurs dans la liste déroulante Par défaut et enregistrez.

# <span id="page-31-0"></span>**Personnalisation des attributs**

En tant qu'administrateur système, vous pouvez créer des attributs personnalisés pour les objets CA Agile Vision au niveau de l'application, dans la page Configuration. Par exemple, vous pouvez ajouter un nouveau champ de statut à l'objet de la user story.

Lorsque vous créez un attribut personnalisé, il est disponible pour tous les produits par défaut. Si vous accédez à une page de produit et activez l'attribut pour un produit spécifique, il n'est plus disponible pour tous les produits. Ajoutez l'attribut à un autre produit qu'il veut utiliser à partir de la page des attributs personnalisés.

Vous pouvez créer un maximum de 25 attributs personnalisés par objet par produit. Vous pouvez ajouter des attributs personnalisés aux objets suivants :

- Critères d'acceptation
- Epic
- Problème
- Version principale
- **Version**
- Sprint
- Dépendance de la user story
- Tâche
- Equipe
- Membre de l'équipe
- **Thème**
- User story

### <span id="page-31-1"></span>**Créer des attributs personnalisés**

Pour des informations complètes sur la création d'attributs personnalisés, consultez *Aide et Formation Salesforce.com.* Cette documentation est disponible si vous cliquez sur le lien Configuration pour consulter la Configuration personnelle, puis cliquez sur le lien Aide.

#### **Pour créer un attribut personnalisé**

1. Cliquez sur le lien Configuration dans la zone d'en-tête de CA Agile Vision ou CA Product Vision.

La page Configuration personnelle de Salesforce.com s'affiche.

2. Cliquez sur Créer dans le menu Configuration de l'application et sélectionnez Objets.

La page Custom Objects (objets personnalisés) s'affiche.

3. Cliquez sur le nom d'objet pour lequel vous souhaitez personnaliser les attributs.

La page Objet personnalisé s'affiche.

4. Accédez à la section Champs personnalisés et Relations et personnalisez les champs à votre gré.

**Recommandation :** Si vous créez un attribut personnalisé pour la valeur Statut de la user story ou de l'objet d'exigence, utilisez la pag[e Mappage des statuts](#page-33-0) (page 34) dans le menu Administration pour spécifier si le statut personnalisé est Ouvert(e) ou Clôturé(e). Le statut Ouvert(e) ou Clôturé(e) garantit la précision des graphiques de travail accompli et de vélocité.

### <span id="page-32-0"></span>**Activer ou désactiver des attributs personnalisés pour des objets**

Si vous activez un attribut personnalisé pour un produit spécifique, il n'est plus disponible pour tous les produits. Activez-le pour un autre produit qui veut utiliser l'attribut.

Pour supprimer ou désactiver un attribut personnalisé à partir d'un objet, sélectionnez l'attribut et cliquez sur Supprimer.

#### **Pour activer des attributs personnalisés pour un objet de produit**

1. Cliquez sur le menu Administration et sélectionnez Attributs personnalisés.

La page Attributs personnalisés apparaît.

2. Sélectionnez le produit et l'objet pour lesquels vous souhaitez activer les attributs personnalisés.

Tous les attributs personnalisés existants activés pour l'objet s'affichent.

3. Cliquez sur Nouveau champ personnalisé.

Une fenêtre contextuelle s'affiche.

4. Sélectionnez un nom de champ personnalisé existant et enregistrez.

Le champ s'affiche dans la liste des étiquettes de champ.

### <span id="page-33-0"></span>**Mappage d'attributs de statut personnalisés**

Lorsque vous créez un statut personnalisé pour une user story ou un objet de problème, vous devez spécifier si le statut signifie que l'état de l'objet est ouvert ou clôturé. La précision des graphiques indiquant le travail accompli ou la vélocité dépend du statut de l'objet.

Par exemple, si vous créez un nouveau statut Terminé, vous pouvez spécifier que le statut signifie Clôturé, pour que le graphique puisse comptabiliser les heures accomplies comme travail accompli pour l'objet.

### **Procédez comme suit:**

1. Cliquez sur Administration, et sous Configuration, cliquez sur Mappage des statuts.

La page Mappage des statuts s'ouvre et contient la liste des attributs de statut personnalisés.

- 2. Cliquez sur Valeur mappée pour la valeur mappée et sélectionnez Ouvert(e) ou clôturé(e) dans la liste déroulante.
- 3. Cliquez sur Enregistrer.

**Important :** Si le sprint actuel contient des user stories et des problèmes, cliquez sur Recalculer le graphique pour actualiser les informations de sprint et pour remplir de nouveau les graphiques indiquant la vélocité et le travail accompli.

## <span id="page-34-0"></span>**Nouveau calcul des graphiques de travail accompli de la version**

Vous pouvez recalculer les graphiques indiquant le travail accompli pour la version dans un sprint. L'actualisation du calcul est recommandée si vous avez mappé des valeurs personnalisées pour le statut sur Ouvert(e) ou Clôturé(e) et que vous devez comptabiliser des heures ou des points de travail accompli pour les graphiques.

Lorsque le statut personnalisé pour des user stories ou des exigences change, le total réel de points et d'heures dans les graphiques change également. Par exemple, si la valeur de statut Terminée est considérée comme Ouvert(e), mais que vous l'avez définie sur Clôturé(e), l'actualisation du calcul ajoute les points et les heures de travail accompli du sprint associés à la user story. Le nouveau calcul utilise le statut le plus récent des user stories dans le sprint.

Les points restants dans les user stories sont calculés en déduisant les points pour les user stories clôturées. Les points restants sur les tâches sont calculés en déduisant les heures enregistrées sur les tâches. Vous pouvez recalculer les graphiques de travail accompli uniquement dans des sprints actifs et si le travail accompli pour la version implique moins de 1 000 user stories.

Les lignes suivantes sont recalculées :

- Ligne de travail accompli : affichage du taux de gain quotidien des unités de travail requis pour atteindre l'objectif pour le sprint
- Ligne d'évaluation : estimation originale (en heures) pour le sprint
- Ligne des heures d'achèvement : nombre d'heures terminées pour le sprint
- Vélocité dans le graphique de vélocité

# <span id="page-34-1"></span>**Publication des modifications des vues de listes**

Vous pouvez publier les modifications apportées aux vues de listes pour que tous les utilisateurs de votre organisation puissent les voir. Ces modifications peuvent inclure des étiquettes d'objet ou d'attribut modifiées, des étiquettes de liste de sélections et des conversions ou des attributs personnalisés supprimés.

### **Procédez comme suit:**

- 1. Connectez-vous à Salesforce.com en tant qu'administrateur de système.
- 2. Ouvrez la page Publication des vues de listes à partir du menu Administration.
- 3. Cliquez sur Publier.

Les modifications apportées aux vues Listes sont distribuées aux autres utilisateurs de votre organisation.

# <span id="page-35-0"></span>**Procédure de personnalisation des pages d'édition et de détail**

Pour changer l'affichage de certaines pages d'édition ou de détail, vous pouvez ajouter, modifier ou supprimer les propriétés suivantes de la page :

- Sections
- Champs
- En-têtes de section

Les modifications que vous apportez le sont au niveau du système et s'appliquent à tous les utilisateurs. Vous pouvez renommer les sections et les champs pour les adapter aux besoins de votre entreprise. Si vous souhaitez rétablir les sections et champs par défaut qui ont été supprimés ou renommés, vous pouvez les restaurer.

Vous pouvez modifier uniquement la partie propriétés des pages de modification et de détail. Vous ne pouvez pas modifier les sections de liste liées figurant sur la page de détail qui ne font pas partie des propriétés. Les listes suivantes indiquent les pages de modification et de détail que vous pouvez configurer.

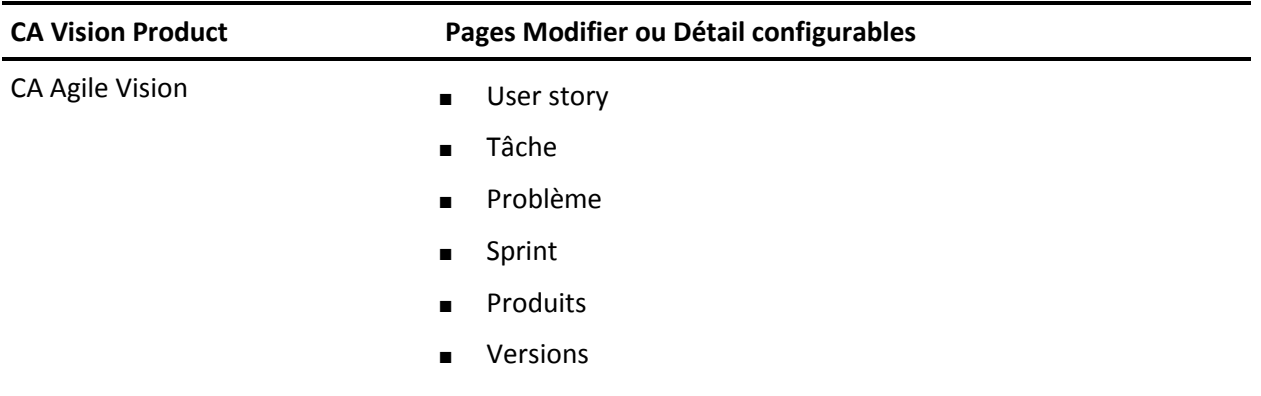

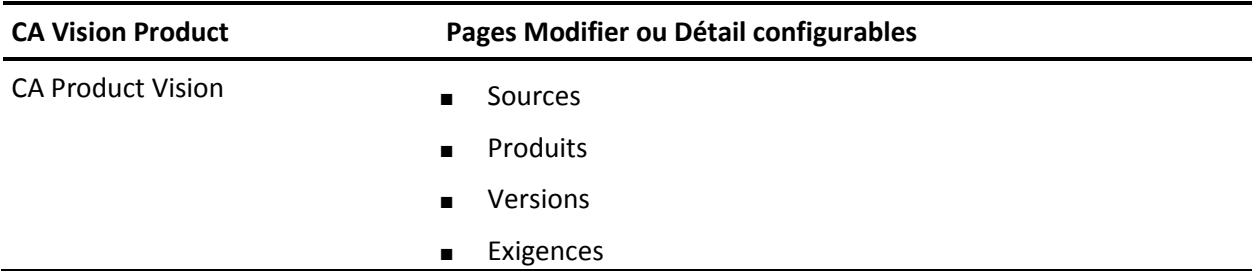

Vous devez être un superutilisateur ou un administrateur système pour personnaliser une page de propriétés. Un superutilisateur de CA Agile Vision peut personnaliser uniquement les pages de CA Agile Vision et un superutilisateur de CA Product Vision peut personnaliser uniquement les pages de CA Product Vision. Un superutilisateur de CA Vision peut personnaliser des pages dans CA Agile Vision ainsi que dans CA Product Vision.

## <span id="page-36-0"></span>**Ajouter une section à une page**

### **Procédez comme suit:**

- 1. Accédez au menu Administration, puis dans le menu Configuration, sélectionnez Vues de propriétés.
- 2. Dans le champ Afficher, sélectionnez la vue des propriétés à configurer.

Les sections de la vue des propriétés s'affichent dans une liste.

3. Cliquez sur Nouvelle section et remplissez les champs suivants :

### **ID de la section**

Spécifie un identificateur alphanumérique unique pour la section. Vous pouvez utiliser uniquement des nombres, des lettres et un caractère souligné pour créer l'ID.

### **En-tête de l'étiquette**

Spécifie un nom qui s'affichera dans l'en-tête de la section. Si aucun nom n'est fourni, les champs de la section s'afficheront sur la page sans notation permettant d'indiquer la section.

### **Utiliser la disposition à colonne unique**

Spécifie si la section utilise une disposition à colonne unique ou à deux colonnes.

**Valeur par défaut** : Non sélectionné(e)

### **Position**

Indique la position de la section sur la page par rapport aux autres sections. Les sections s'affichent dans l'ordre affecté. Si vous ne sélectionnez pas de position, la section est affectée à la valeur la plus grande disponible pour la page.

4. Cliquez sur Enregistrer.

## <span id="page-37-0"></span>**Configurer des champs pour les sections d'une page**

### **Procédez comme suit:**

- 1. Accédez au menu Administration, puis dans le menu Configuration, sélectionnez Vues de propriétés.
- 2. Dans le champ Afficher, sélectionnez la vue des propriétés de la page à configurer.

Les sections de la vue des propriétés de la page s'affichent dans une liste.

3. Cliquez sur Configurer la disposition.

Une fenêtre apparaît avec la liste des sections pour la page affichée. Chaque section contient une zone de liste des champs disponibles et sélectionnés.

4. Dans chaque section, sélectionnez les champs à afficher dans la zone de liste Disponible et faites glisser les champs vers la zone de liste Sélectionnée.

Un champ peut s'afficher dans une seule section de page. Si vous sélectionnez un champ pour une section, ce champ devient indisponible pour les autres sections et ne s'affiche plus dans les zones de liste de ces sections.

5. Cliquez sur Enregistrer.

# <span id="page-38-0"></span>**Chapitre 4 : Intégrations de produits tiers dans CA Agile Vision**

Ce chapitre traite des sujets suivants :

[A propos des intégrations de produits tiers à CA Agile Vision](#page-38-1) (page 39) [Activation des intégrations de produits tiers dans CA](#page-38-2) Agile Vision (page 39) [Désactivation des intégrations de produits tiers dans CA](#page-39-0) Agile Vision (page 40) Mappage d'un produit CA Agile [Vision à un projet Quality Center](#page-40-0) (page 41)

# <span id="page-38-1"></span>**A propos des intégrations de produits tiers à CA Agile Vision**

Vous pouvez configurer l'intégration de CA Agile Vision avec les produits tiers suivants :

- CA Clarity PPM. Créez et gérez les exigences dans un environnement Agile tout en adhérant au processus traditionnel de gouvernance de projet.
- JIRA. Gérez les user stories et les problèmes à partir d'un emplacement unique. Suivez les problèmes dans le carnet et générez des rapports pour chaque user story.
- HP Quality Center (Quality Center). Evaluez la qualité des produits directement à partir de chaque user story.

Pour plus d'informations, consultez le *Manuel d'intégration Agile Vision*.

# <span id="page-38-2"></span>**Activation des intégrations de produits tiers dans CA Agile Vision**

CA Agile Vision vous permet d'intégrer les outils tiers de suivi et de gestion de problèmes suivants :

- JIRA
- **HP Quality Center**

### **Pour activer l'intégration d'outil tiers dans CA Agile Vision :**

1. Dans le menu Administration, accédez au menu Configuration, puis sélectionnez Intégration.

La page Détail de l'intégration apparaît.

2. Remplissez les champs suivants :

### **Intégration à JIRA**

Spécifie si l'intégration à JIRA est activée ou non. Si cette case est activée, le champ Afficher dans JIRA s'affiche sur la page de détails d'un problème importé à partir de JIRA.

### **URL de JIRA**

Définit l'URL du serveur JIRA pour les problèmes créés dans JIRA et importés dans CA Agile Vision via le service de synchronisation de problème. Cette URL apparaît dans le champ Afficher dans JIRA sur la page de détail d'un problème, s'il est synchronisé avec JIRA. Vous pouvez cliquer sur l'URL pour afficher le problème dans JIRA enregistré dans CA Agile Vision.

**Exemple :** http://jira.ca.com/browse/ (où *jira.ca.com* représente le nom d'hôte et *browse* représente le répertoire dans lequel le problème est situé).

### **Intégration à Quality Center**

Spécifie si l'intégration à Quality Center est activée ou non.

3. Cliquez sur Enregistrer.

# <span id="page-39-0"></span>**Désactivation des intégrations de produits tiers dans CA Agile Vision**

Vous pouvez désactiver à tout moment les intégrations de produits tiers dans CA Agile Vision.

**Remarque :** La désélection des options d'intégration sur la page Intégration masque uniquement les champs associés aux outils tiers dans CA Agile Vision. Cette action n'a aucun impact sur les jobs de synchronisation qui sont exécutés en arrière-plan. Les problèmes et les scénarios continuent d'être mis à jour à partir des outils tiers. Pour désactiver complètement les intégrations, vous devez désactiver les jobs de synchronisation des outils tiers.

Pour plus d'informations, consultez le *Manuel d'intégration Agile Vision*.

### **Pour désactiver l'intégration d'outil tiers dans CA Agile Vision :**

1. Dans le menu Administration, accédez au menu Configuration, puis sélectionnez Intégration.

La page Détail de l'intégration apparaît.

- 2. Désactivez les cases suivantes :
	- Intégration à JIRA
	- Intégration à Quality Center
- 3. Cliquez sur Enregistrer.

# <span id="page-40-0"></span>**Mappage d'un produit CA Agile Vision à un projet Quality Center**

Avant de mapper un produit CA Agile Vision à un projet Quality Center, configurez l'intégration de QC à CA Agile Vision.

Si vous supprimez un projet mappé dans Quality Center, il l'est également de la liste de mappage de CA Agile Vision.

### **Pour mapper un produit CA Agile Vision à Quality Center :**

1. Dans le menu Administration, accédez au menu Application, puis sélectionnez Produits.

La page Produits apparaît.

- 2. Cliquez sur Nouveau produit ou sur le lien Modifier pour un produit existant.
- 3. Dans la section HP Quality Center, sélectionnez un projet Quality Center dans le menu déroulant Mapper ce produit à.
- 4. Cliquez sur Enregistrer.

# <span id="page-42-0"></span>**Annexe A : Importation de données**

Force.com fournit un client de chargeur de données que vous pouvez utiliser pour importer des données en bloc à partir d'un fichier CSV. Vous devez disposer des droits d'administrateur ou de superutilisateur pour télécharger le chargeur de données.

**Remarque :** La procédure suivante était correcte au moment de sa rédaction. Toutefois, le chargeur de données étant une application Force.com, les modifications qui y sont apportées par Force.com peuvent rendre la procédure obsolète.

### **Pour configurer le chargeur de données pour l'importation de données :**

1. Cliquez sur Configuration dans l'en-tête.

La page de configuration de Salesforce.com s'affiche.

2. Dans le menu Administration Setup (configuration du menu Administration), cliquez sur Data Management (gestion de données).

La page Data Management (gestion de données) s'affiche.

- 3. Dans la section de Data Management (gestion de données), cliquez sur Download the Data Loader (télécharger le chargeur de données).
- 4. Installez le chargeur de données.
- 5. Lancez le chargeur de données et cliquez sur Cancel (annuler) pour fermer la page d'accueil.
- 6. Cliquez sur Settings (paramètres) et sélectionnez Settings.

La fenêtre Settings s'affiche.

7. Spécifiez les informations suivantes et cliquez sur OK :

### **Server URL (URL du serveur)**

https://login.salesforce.com

### **Proxy host**

Détails du proxy de votre société

### **Proxy port**

Port de proxy de votre société

### **Proxy username**

Nom d'utilisateur du proxy de votre société

### **Proxy password**

Mot de passe du proxy de votre société

8. Connectez-vous avec votre nom d'utilisateur et votre mot de passe.

**Remarque :** Pour obtenir l'ID pour les objets de référence ou l'ID d'affichage des pages de détail, exportez l'objet et reportez-vous à la colonne d'ID.

# <span id="page-44-0"></span>**Annexe B : Droits d'accès**

Ce chapitre traite des sujets suivants :

[Droits d'accès de CA](#page-44-1) Agile Vision (page 45) [Droits d'accès à CA Product Vision](#page-46-0) (page 47)

# <span id="page-44-1"></span>**Droits d'accès de CA Agile Vision**

Les profils d'utilisateur suivants sont disponibles dans CA Agile Vision :

### **Superutilisateur**

Ce profil d'utilisateur confère des droits d'administrateur sur les données de CA Product Vision, mais pas sur l'environnement d'exploitation de Force.com. Le superutilisateur peut effectuer toutes les tâches suivantes à l'aide des fonctionnalités répertoriées dans le menu Administration :

- Afficher, créer, modifier et supprimer les éléments suivants quelle que soit l'appartenance du produit. Ils disposent également des droits pour participer à un produit s'ils font partie de l'équipe du produit.
	- **Produit**
	- Version
	- Sprint
	- Equipe
- Afficher, créer, modifier et supprimer les éléments suivants s'il fait partie d'une équipe de produit :
	- Epics
	- User stories
	- Problèmes
	- Tâches
	- Thèmes
	- Administrateur système
	- Directeur de produit
	- Utilisateur ordinaire

### **Administrateur système**

Une personne avec ce profil dispose des droits pour effectuer les tâches suivantes :

- Créer de nouveaux utilisateurs de Salesforce.com
- Créer des utilisateurs Agile Vision
- Créer et gérer tous les aspects d'un produit

### **Directeur de produit**

Les personnes possédant ce profil peuvent afficher, créer, modifier et supprimer les éléments suivants sans être membre d'un produit. Elles disposent également des droits pour participer à un produit s'ils font partie de l'équipe du produit.

- Version
- **Sprint**
- Equipe
- **Epics**
- User stories
- **Problèmes**
- Thèmes

Le directeur de produit ne peut pas créer de produits ni ajouter d'utilisateurs Vision.

### **Utilisateur CA Agile Vision de base**

Il dispose de droits pour effectuer les tâches suivantes :

- Participer à un produit en tant que membre de l'équipe de produit
- Afficher des produits pour lesquels ils sont membres, ainsi que les versions et les sprints correspondants.
- Créer, modifier et supprimer des epics, des user stories, des problèmes, des tâches et des thèmes
- Modifier des attributs d'équipe dès qu'ils font partie de l'équipe (par exemple : la vélocité, les points et le mappage des couleurs du mur virtuel)

Les utilisateurs de base peuvent uniquement sélectionner les produits pour lesquels ils sont membres dans les pages Accueil, Tableau de bord, Carnet et Carnet de sprint et graphiques, et dans les autres pages permettant de filtrer les données par produit. Ils peuvent afficher et utiliser les fonctionnalités Carnet de sprint et graphiques, Mur virtuel, Informations sur le sprint et Flux de discussion instantanée disponibles dans le menu Suivi du sprint.

Pour obtenir des droits supplémentaires, contactez votre administrateur système Force.com.

# <span id="page-46-0"></span>**Droits d'accès à CA Product Vision**

Les profils d'utilisateur suivants sont disponibles dans CA Product Vision :

### **Superutilisateur**

Ce profil d'utilisateur confère des droits d'administrateur sur les données de CA Product Vision, mais pas sur l'environnement d'exploitation de Force.com. Le superutilisateur peut effectuer toutes les tâches suivantes à l'aide des fonctionnalités répertoriées sous le menu Administration :

- Ajouter des utilisateurs
- Configurer CA Product Vision

### **Directeur de produit**

Les personnes possédant ce profil peuvent afficher, créer, modifier et supprimer les éléments suivants sans être membre d'un produit. Ils disposent également des droits pour participer à un produit s'ils font partie de l'équipe du produit.

- Version
- **Fonctionnalités**
- **Exigences**
- **Sprint**
- User stories

Le directeur de produit ne peut pas créer de produits ni ajouter d'utilisateurs Vision.

### **Utilisateur**

Ce profil permet d'effectuer les tâches suivantes :

- Créer et gérer des produits, des versions et des fonctionnalités
- Créer et gérer des exigences
- Créer et gérer des sources et des personas

Si vous utilisez CA Agile Vision conjointement à CA Product Vision, vous devez avoir été affecté à un produit pour pouvoir afficher une page CA Agile Vision et effectuer l'une des tâches suivantes dans le menu CA Agile Vision :

- Création, modification et suppression de thèmes
- Création, modification et gestion des user stories et des tâches
- Modification d'une équipe Scrum
- Participation à un sprint

# <span id="page-48-0"></span>**Annexe C : Mise à niveau de Agile Vision Team Edition vers Enterprise Edition**

Pour obtenir plus d'informations sur le thème suivant, reportez-vous aux Notes de parution d'Agile Vision, téléchargeables su[r support.ca.com.](http://www.ca.com/worldwide)

- Mise à niveau des versions 1.5 et 1.7 de CA Agile Vision vers la version 1.8
- Mise à niveau de la version 1.8 de CA Agile Vision vers la version 2.0